# **EWOV Member Portal Getting started**

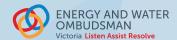

## 1. REGISTER AND LOGIN

You will get an invitation email. To register:

- > click the link in the email,
- > create a login by entering your email address, and
- > choose a unique username and password.

Login to the portal to access member's only information.

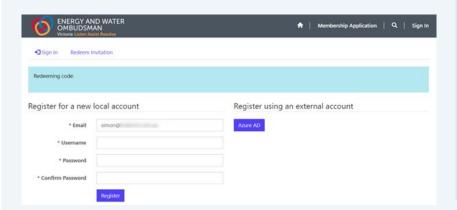

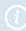

#### **PORTAL ACCESS LEVELS**

The following roles have different access:

Member Portal Contacts have oversight of the account on the Member Portal. They can access all areas and functions including creating logins for other users.

Finance and Accounts Contacts are given access to all invoices, complaint data and reports.

Complaint Handling Contacts have access to complaint data and reports.

# 2. CREATING USERS

#### TO MAKE A NEW USER:

- select Manage My Account, choose Manage Users then click the Create User button,
- > enter the user's last name and email address,
- > select the new user's role either Finance and Accounts or Complaint Handling Contact and press **Submit**.

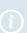

The company name will be filled in automatically.

If you require assistance, contact: PortalAdmin@ewov.com.au

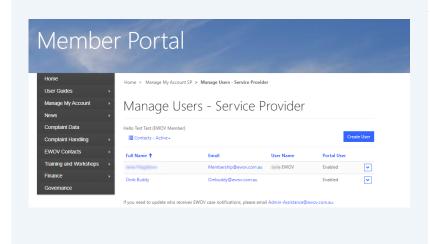

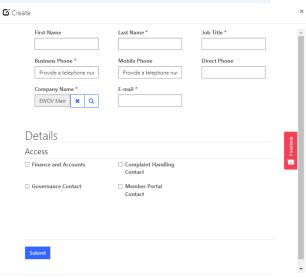

# 3. MANAGING USERS

#### TO SEE A USER'S DETAILS:

- click Manage My Account, choose Manage User, and click on a user's name; or
- on the Manage Users screen, click the downward facing arrow to the right of an entry and select view details.

## **TO EDIT A USER'S DETAILS:**

- on the Manage Users screen, click on the downward facing arrow at the right of the user's name, and select edit user,
- tick the Login Enabled box and press submit to give a user access to the portal. Unticking this box will remove access.

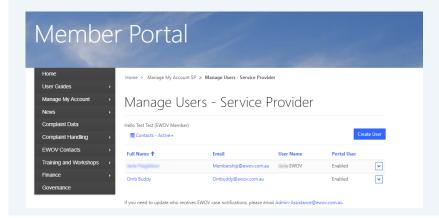

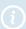

As a **Member Portal Contact** you have access to user's:

> name and address details

## You can't:

- > change a user's password, or
- delete a user (you can only turn off their access)

# 4. USING THE PORTAL

## To change your password:

- > click **Profile** in the drop down menu on the top right-hand corner of the screen
- > click **Change password** under the Security menu

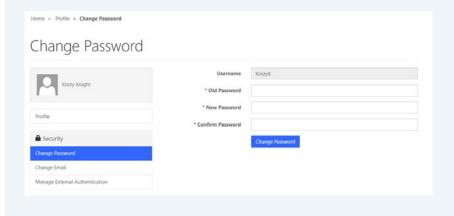